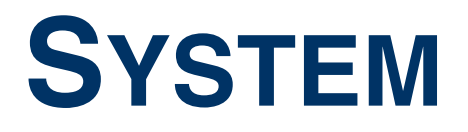

Copyright © 9. Juni 2004 Bintec Access Networks GmbH

Version 0.9

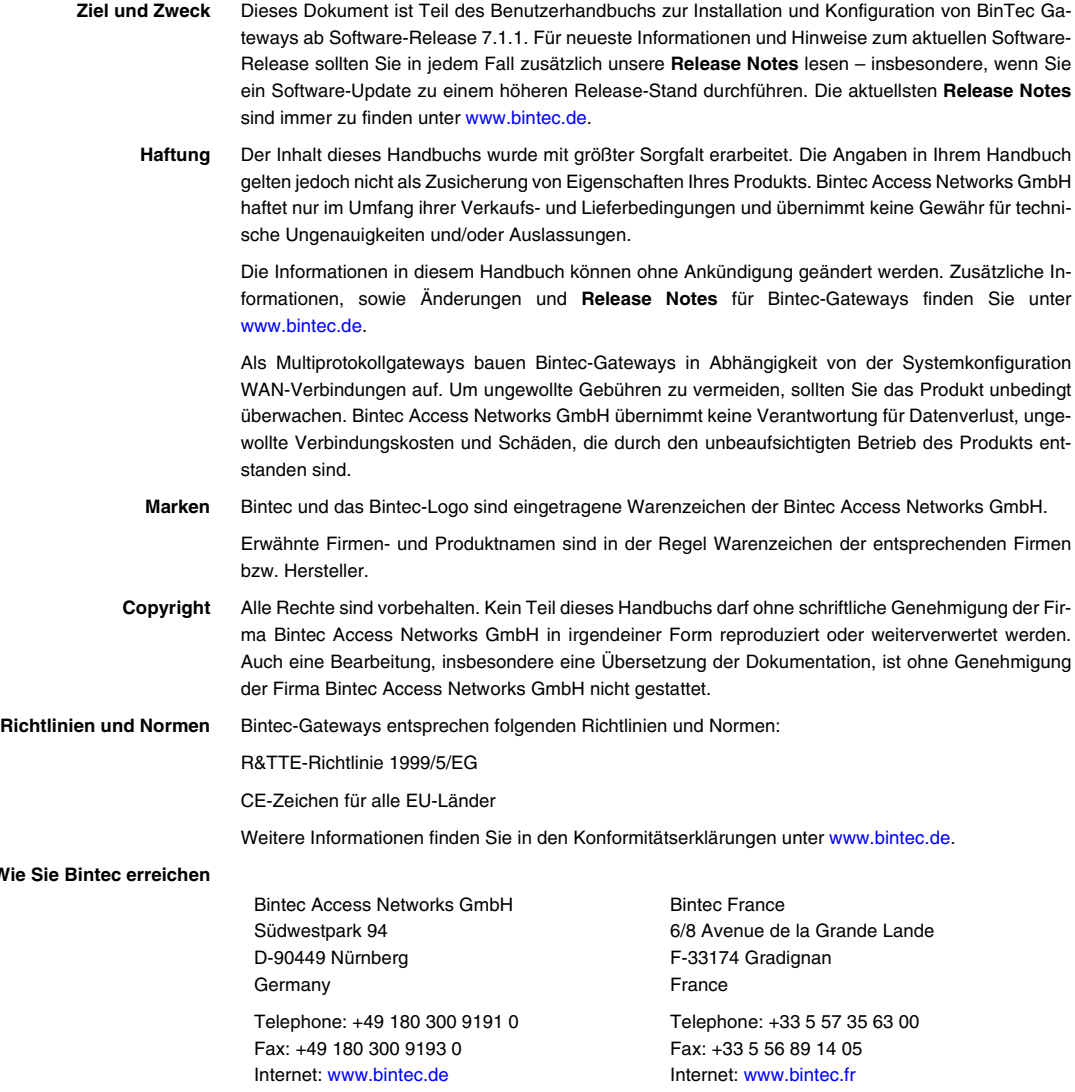

**Wie** 

# **[1 Hauptmenü . . . . . . . . . . . . . . . . . . . . . . . . . . . . . . . . . . . . . . . . . . . . . 3](#page-4-0) 2 [Untermenü](#page-8-0) EXTERNAL ACTIVITY MONITOR . . . . . . . . . . . . . . . . . . . . . . . 7 3 [Untermenü](#page-12-0) EXTERNAL SYSTEM LOGGING . . . . . . . . . . . . . . . . . . . . . . 11 4 [Untermenü](#page-16-0) SCHEDULE & MONITOR . . . . . . . . . . . . . . . . . . . . . . . . . . 15** 4.1 [Untermenü](#page-16-1) **KEEPALIVE MONITORING (HOSTS & IFC) . . . . . . . . . . . . . . . . . . 15** 4.2 [Untermenü](#page-21-0) **EVENT SCHEDULER . . . . . . . . . . . . . . . . . . . . . . . . . . . . . . . . . 20** [4.2.1 Konfiguration der Auslöser \(Events\) . . . . . . . . . . . . . . . . . . . . . . 22](#page-23-0) [4.2.2 Konfiguration der Aktion \(Command\) . . . . . . . . . . . . . . . . . . . . . 29](#page-30-0) **5 [Untermenü](#page-36-0) PASSWORD SETTINGS . . . . . . . . . . . . . . . . . . . . . . . . . . . . 35 6 [Untermenü](#page-38-0) TIME AND DATE . . . . . . . . . . . . . . . . . . . . . . . . . . . . . . . . 37**

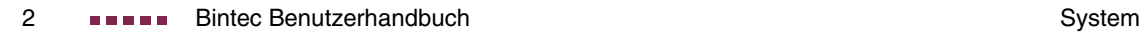

## <span id="page-4-1"></span><span id="page-4-0"></span>**1 Hauptmenü**

**Im folgenden werden die Felder des Menüs SYSTEM beschrieben.**

**1**

```
VPN Access Setup Tool Bintec Access Networks GmbH
[SYSTEM]: Change System Parameters MyGateway
System Name VPN Access
 Local PPP ID (default) VPN Access
                                 European Union<br>BINTEC
Contact
 Syslog output on serial console no
 Message level for the syslog table info
 Maximum Number of Syslog Entries 50
 External Activity Monitor >
 External System Logging >
 Keepalive Monitoring >
 Password settings >
 Time and Date >
       SAVE CANCEL
Enter string, max length = 34 chars
```
Im Menü **SYSTEM** werden die grundlegenden Systemdaten Ihres Gateways eingetragen.

Das Menü **SYSTEM** besteht aus folgenden Feldern:

<span id="page-4-2"></span>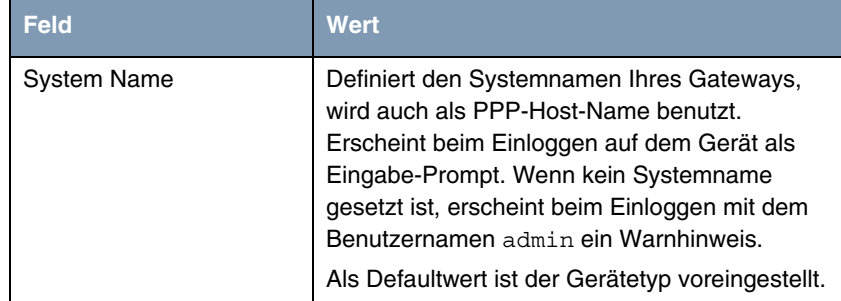

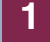

<span id="page-5-3"></span><span id="page-5-2"></span><span id="page-5-1"></span><span id="page-5-0"></span>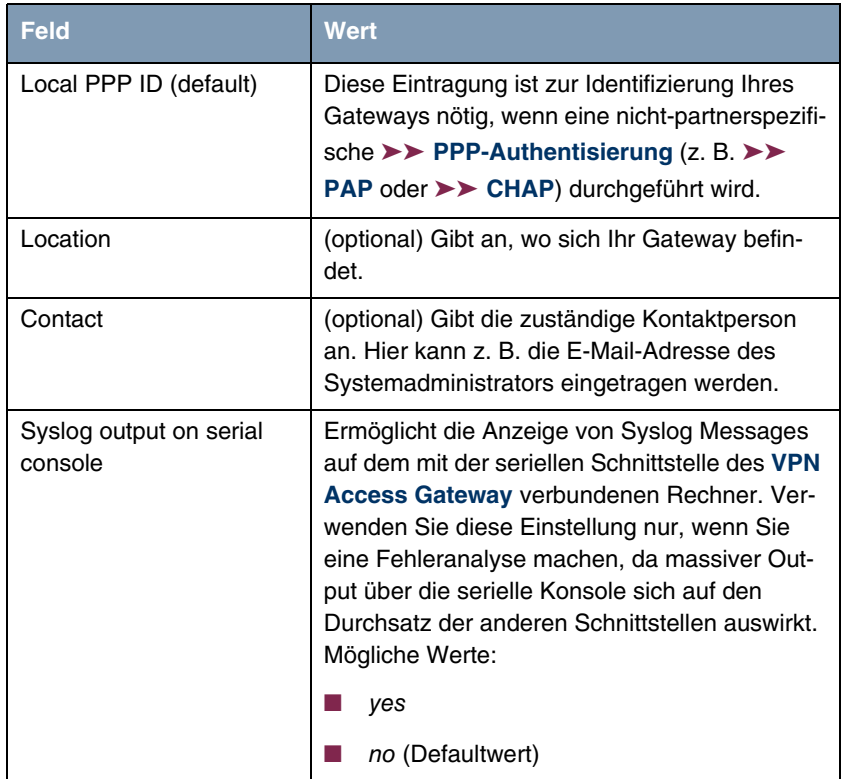

<span id="page-6-1"></span>

| <b>Feld</b>                             | <b>Wert</b>                                                                                                    |
|-----------------------------------------|----------------------------------------------------------------------------------------------------|
| Message level for the sys-<br>log table | Spezifiziert die Priorität der intern aufzuzeich-<br>nenden Syslog Messages. Mögliche Werte:                                                                                                    |
|                                         | emerg: Emergency Messages<br>(höchste<br>Priorität)                                                                                                    |
|                                         | alert: Alert Messages                                                                                                    |
|                                         | crit: Critical Messages                                                                                                    |
|                                         | err: Error Messages                                                                                                    |
|                                         | warning: Warning Messages                                                                                                    |
|                                         | notice: Notice Messages                                                                                                    |
|                                         | <i>info</i> : Info Messages (Defaultwert)                                                                                                    |
|                                         | debug: Debug Messages (niedrigste Priori-<br>tät)                                                                                                    |
|                                         | Nur Syslog Messages mit höherer oder gleicher<br>Priorität als angegeben werden intern aufge-<br>zeichnet, d. h. dass beim Syslog-Level debug<br>sämtliche erzeugten Meldungen aufgezeichnet<br>werden. |
| Maximum Number of Sys-<br>log Entries   | Maximale Anzahl an Syslog Messages, die auf<br>dem VPN Access Gateway intern gespeichert<br>werden (Wertebereich: 0  1000).                                                                             |
|                                         | Sie können die gespeicherten Meldungen mit-<br>tels des Befehls syslog auf der SNMP SHell<br>abrufen.                                                                                                   |

<span id="page-6-0"></span>Tabelle 1-1: Felder im Menü **SYSTEM**

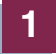

### <span id="page-8-1"></span><span id="page-8-0"></span>**2 Untermenü EXTERNAL ACTIVITY MONITOR**

**Im folgenden werden die Felder des Untermenüs EXTERNAL ACTIVITY MONITOR beschrieben.**

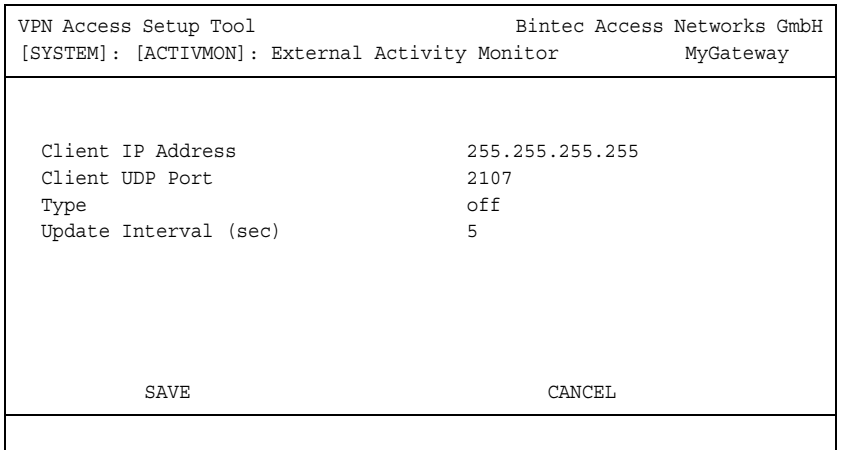

Im Menü **SYSTEM** ➜ **EXTERNAL ACTIVITY MONITOR** finden Sie die Einstellungen, die nötig sind, um das **VPN Access Gateway** mit dem Windows-Tool Activity Monitor überwachen zu können.

- **Zweck** Mit dem **Activity Monitor** können Windows-Nutzer die Aktivitäten des Gateways überwachen. Wichtige Informationen über den Status von physikalischen Schnittstellen (z. B. ISDN-Leitung) und virtuellen Schnittstellen (z. B. WAN Partner) sind leicht mit einem Tool erreichbar. Ein permanenter Überblick über die Auslastung der Schnittstellen des Gateways ist möglich.
- **Funktionsweise** Ein Status-Daemon sammelt Informationen über das Gateway und überträgt sie in Form von UDP-Paketen zur Broadcast-Adresse des LAN (Standardeinstellung) oder zu einer explizit eingetragenen IP-Adresse. Ein Paket pro Gateway-Schnittstelle und Zeitintervall, das individuell einstellbar ist auf Werte von 1 - 60 Sekunden, wird gesendet. Alle physikalischen Schnittstellen und bis zu 100 virtuelle Schnittstellen können überwacht werden, soweit die Paketgröße von ca. 4000 Bytes nicht überschritten wird. Eine Windows-Anwendung auf Ihrem PC, die mit dem BRICKware Release 5.1.1 und höher erhältlich ist, emp-

**2**

fängt die Pakete und stellt die enthaltenen Informationen auf verschiedene Arten dar.

Um den **Activity Monitor** zu aktivieren, müssen Sie:

- das/die zu überwachende(n) Gateway(s) entsprechend konfigurieren,
- die Windows-Anwendung auf Ihrem PC starten und verwenden (siehe **BRICKware for Windows**).

Das Menü **EXTERNAL ACTIVITY MONITOR** besteht aus folgenden Feldern:

<span id="page-9-2"></span><span id="page-9-1"></span><span id="page-9-0"></span>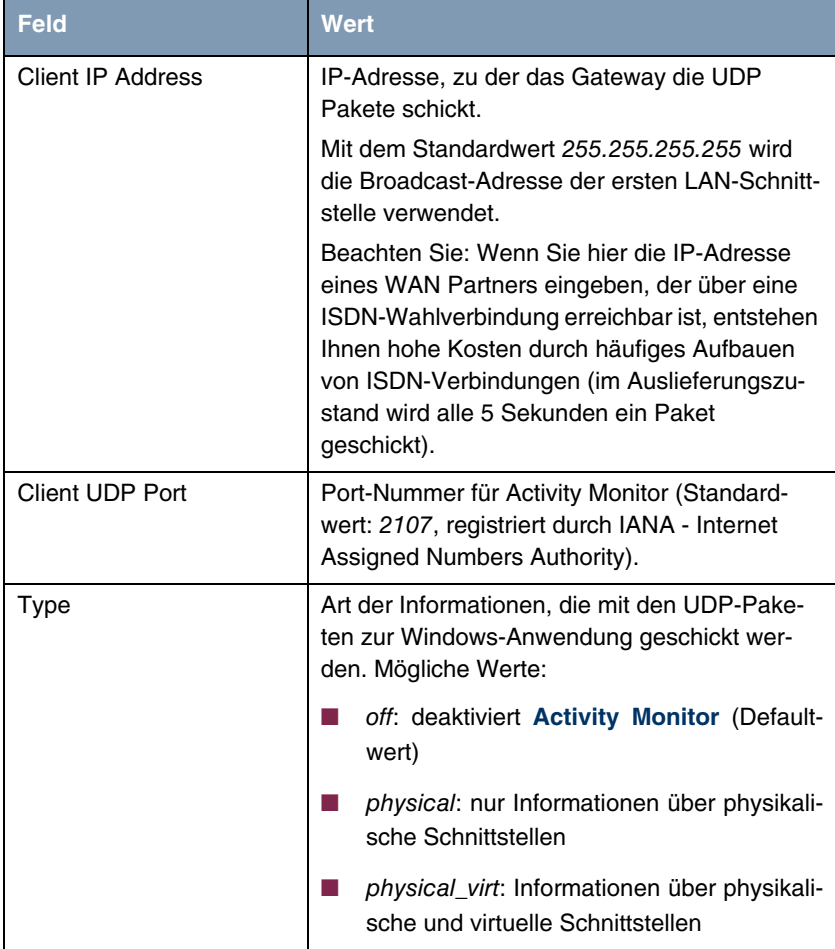

<span id="page-10-0"></span>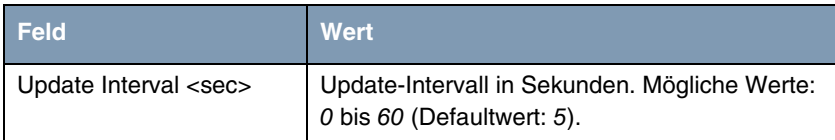

Tabelle 2-1: Felder im Menü **EXTERNAL ACTIVITY MONITOR**

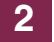

### <span id="page-12-1"></span><span id="page-12-0"></span>**3 Untermenü EXTERNAL SYSTEM LOGGING**

**Im folgenden werden die Felder des Untermenüs EXTERNAL SYSTEM LOGGING beschrieben.**

Im Menü **SYSTEM** ➜ **EXTERNAL SYSTEM LOGGING** werden alle Log Host Einstellungen angezeigt. Im Untermenü **SYSTEM** ➜ **EXTERNAL SYSTEM LOGGING** ➜ **ADD/EDIT** finden Sie Einstellungen für Syslog Messages.

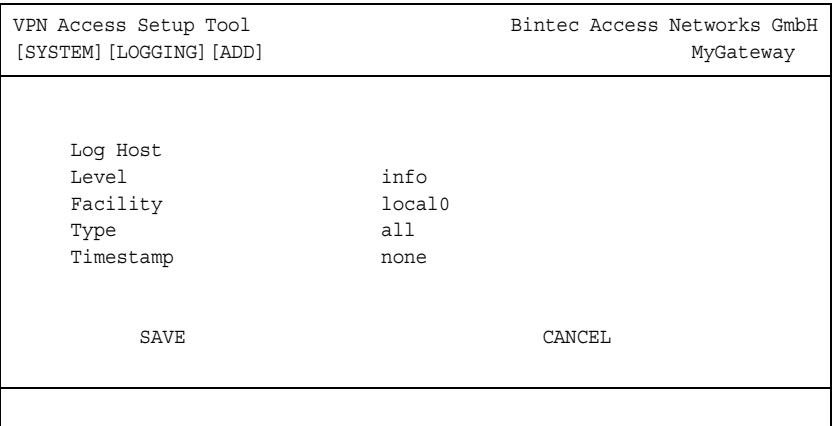

Alle wesentlichen Ereignisse in den verschiedenen Subsystemen des Gateways (z. B.: ➤➤ **ISDN**, ➤➤ **PPP** usw.) werden in der Form von Syslog Messages (system logging messages) protokolliert.

Je nach eingestelltem Level (acht Stufen von critical über info bis debug) werden dabei mehr oder weniger viele Details sichtbar. Die protokollierten Daten werden intern auf dem Gateway in einer Liste von einstellbarer Länge gespeichert (Die Einstellung der internen Speicherung von Syslog-Meldungen erfolgt im **SYSTEM** Hauptmenü). Alle Informationen können und sollten zur Speicherung und Weiterverarbeitung zusätzlich an einen oder mehrere externe Rechner weitergeleitet werden, z. B. an den Rechner des Systemadministrators. Auf dem Gateway intern gespeicherte Syslog Messages gehen bei einem Neustart verloren.

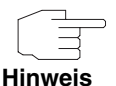

Vermeiden Sie es, Syslog Messages auf Log Hosts weiterzuleiten, die über eine Wählverbindung erreicht werden. Dies kann zu erheblichen Kosten führen.

Achten Sie darauf, die Syslog Messages nur an einen sicheren Rechner weiterzuleiten. Kontrollieren Sie die Daten regelmäßig und achten Sie darauf, dass jederzeit ausreichend freie Kapazität auf der Festplatte des Rechners zur Verfügung steht.

**Syslog-Daemon** Die Erfassung der Syslog Messages wird von allen Unix-Betriebssystemen unterstützt. Für Windows-Rechner ist in den **DIME Tools** ein Syslog-Daemon enthalten, der die Daten aufzeichnen und je nach Inhalt auf verschiedene Dateien verteilen kann (siehe **BRICKware for Windows**).

> Die Einstellungen für das externe Speichern von Syslog Messages erfolgen in **SYSTEM** ➜ **EXTERNAL SYSTEM LOGGING** ➜ **ADD/EDIT**.

> Das Menü **EXTERNAL SYSTEM LOGGING** ➜ **ADD/EDIT** besteht aus folgenden Feldern:

<span id="page-13-0"></span>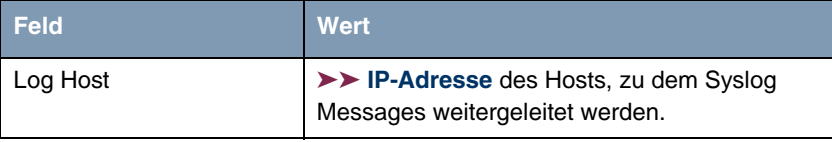

<span id="page-14-2"></span><span id="page-14-1"></span><span id="page-14-0"></span>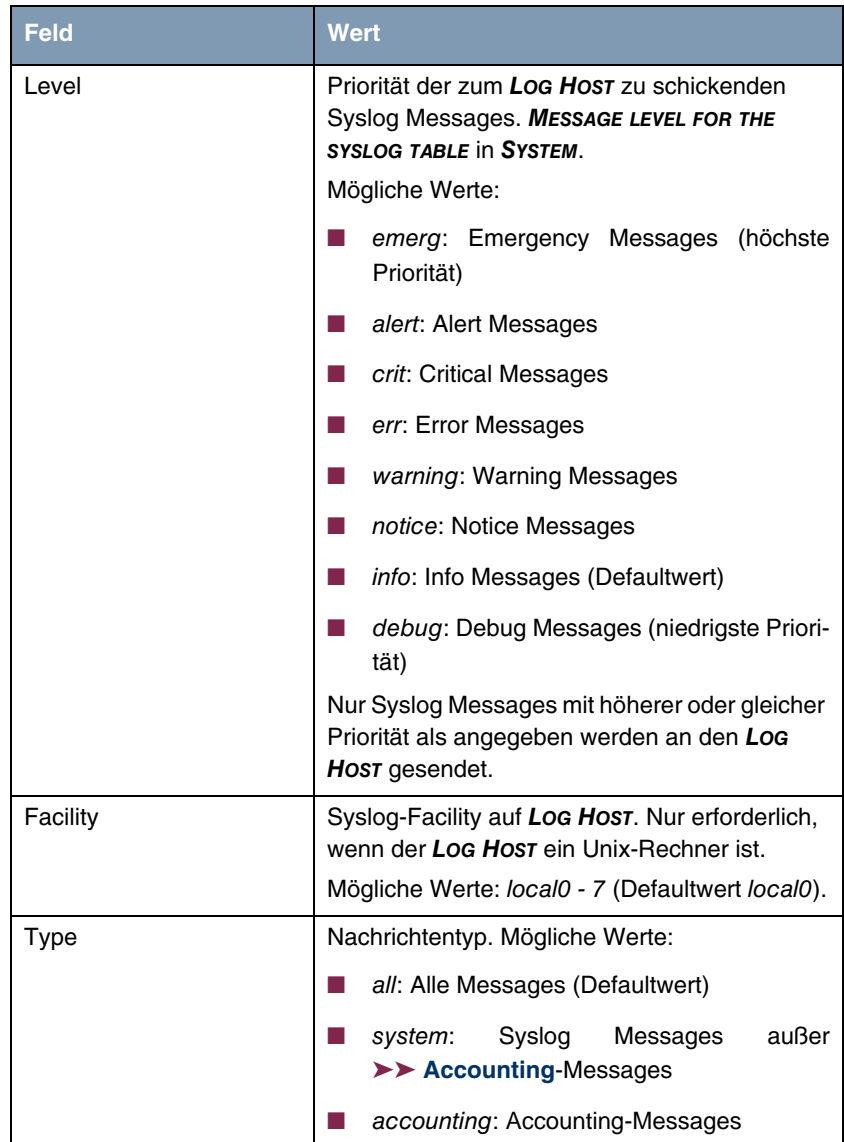

**3**

<span id="page-15-0"></span>

| <b>Feld</b> | <b>Wert</b>                                                                |
|-------------|----------------------------------------------------------------------------|
| Timestamp   | Angabe der Systemzeit des VPN Access<br>Gateway im Syslog. Mögliche Werte: |
|             | all: Systemzeit mit Datum                                                  |
|             | time: Systemzeit ohne Datum                                                |
|             | none: keine Systemzeitangabe (Default-<br>wert)                            |

Tabelle 3-1: Felder im Menü **EXTERNAL SYSTEM LOGGING**

### <span id="page-16-2"></span><span id="page-16-0"></span>**4 Untermenü SCHEDULE & MONITOR**

**Im folgenden werden die Felder des Untermenüs SCHEDULE & MONITOR beschrieben.**

Über das Menü **SCHEDULE & MONITOR** gelangen Sie in die folgenden Untermenüs:

- **E KEEPALIVE MONITORING (HOSTS & IFC)**
- **EVENT SCHEDULER**

#### <span id="page-16-1"></span>**4.1 Untermenü KEEPALIVE MONITORING (HOSTS & IFC)**

Im Menü **SYSTEM** ➜ **SCHEDULE & MONITOR** ➜ **KEEPALIVE MONITORING** finden Sie Einstellungen für die Funktion "Keepalive Monitoring".

Wenn Sie zwei (oder mehrere) LANs über eine Wählverbindung gekoppelt haben – z. B. das LAN der Firmenzentrale mit dem LAN einer Filiale – befindet sich häufig ein zentraler Server im LAN der Firmenzentrale. Wenn dieser zentrale Server so konfiguriert ist, dass er regelmäßig WAN-Verbindungen zum Gateway im LAN der Filiale aufbaut, z. B. um Daten zu aktualisieren, dann sind diese Verbindungen überflüssig (aber nicht kostenlos), wenn keiner der Hosts in der Filiale erreichbar ist, z. B. weil alle Rechner ausgeschaltet sind. Da erst nach dem Aufbau der Verbindung festgestellt werden kann, dass die Hosts nicht erreichbar sind, entstehen Kosten für den Rufenden, also für die Firmenzentrale.

Mit der Funktion "Keepalive Monitoring" können Sie das Gateway in der Filiale so konfigurieren, dass unnötige WAN-Verbindungen von der Firmenzentrale zur Filiale vermieden werden. In regelmäßigen, einstellbaren Abständen überprüft das Gateway der Filiale, ob die zu überwachenden Hosts in seinem LAN erreichbar sind. Wenn nach drei aufeinanderfolgenden Versuchen keiner der zu überprüfenden Hosts auf eine entsprechende Anfrage antwortet, deaktiviert das Gateway die Schnittstelle zum WAN Partner "Firmenzentrale". Rufe seitens der Firmenzentrale an nicht erreichbare Hosts werden gar nicht erst angenommen, und es entstehen keine Kosten.

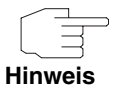

In manchen Ländern (z. B. Schweiz) können trotz Nutzung von Keepalive Monitoring Kosten für diese vergeblichen Einwahlversuche anfallen.

Wenn alle Rechner im LAN der Filiale inaktiv waren, wird beim Einschalten eines zu überwachenden Rechners nicht automatisch sofort eine Verbindung zur Firmenzentrale aufgebaut. Erst wenn das Gateway die Erreichbarkeit eines Rechners registriert hat, wird die Schnittstelle zum WAN Partner "Firmenzentrale" aktiviert, und ein Verbindungsaufbau durch die Firmenzentrale ist möglich. Wieviel Zeit vergeht, bis das Gateway die erneute Erreichbarkeit signalisiert, ist abhängig vom eingestellten Überwachungsintervall (**INTERVAL**).

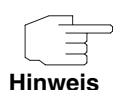

<span id="page-17-0"></span>Der entsprechende WAN Partner, also z. B. die Firmenzentrale, muss auf dem Gateway per CLID (Calling Line Identification) identifiziert werden können. Wenn dies nicht der Fall ist, ist der beschriebene Nutzeffekt von "Keepalive Monitoring" nicht gegeben.

Keepalive Monitoring kann auf dem Gateway nicht für WAN Partner eingerichtet werden, die über einen RADIUS-Server authentisiert werden!

<span id="page-17-1"></span>In **SYSTEM** ➜ **SCHEDULE & MONITOR** ➜ **KEEPALIVE MONITORING** sind alle Hosts und Interfaces aufgelistet, die per Keepalive Monitoring überwacht werden. Unter **STATE** ist dabei die Erreichbarkeit der Hosts aufgelistet: alive, wenn der Host bei der letzten Überprüfung erreichbar war, down, wenn er nicht erreichbar war.

In dem Menü **WHAT TO MONITOR:** wird eingestellt, ob die Konfiguration für hosts oder interfaces vorgenommen wird.

**WHAT TO MONITOR: Hosts**

<span id="page-18-4"></span><span id="page-18-3"></span><span id="page-18-2"></span><span id="page-18-1"></span><span id="page-18-0"></span>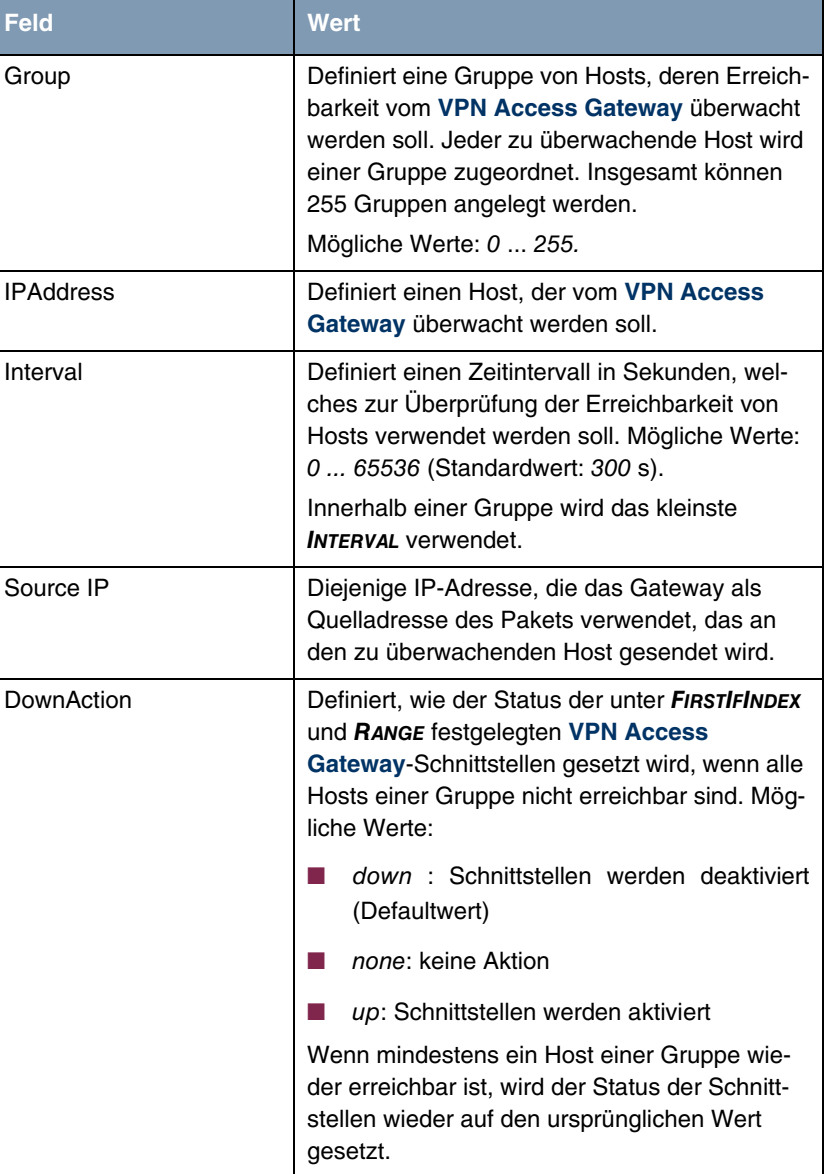

Wenn hosts gewählt wurde, besteht das Menü KEEPALIVE MONITORING > **ADD/EDIT** aus folgenden Feldern:

<span id="page-19-0"></span>

| <b>Feld</b>  | <b>Wert</b>                                                                                                    |
|--------------|----------------------------------------------------------------------------------------------------|
| FirstIfIndex | Definiert die erste Schnittstelle eines Schnitt-<br>stellen-Bereiches auf dem VPN Access<br>Gateway, für welche die unter DOWNACTION<br>festgelegte Aktion ausgeführt werden soll.                                                                                                    |
|              | Für Wählverbindungen zu WAN Partnern sind<br>Schnittstellen mit Indizes von 10001 bis 14999<br>vorgesehen. Der Standardwert 10001 bezeich-<br>net die Schnittstelle zum ersten auf dem VPN<br><b>Access Gateway konfigurierten WAN Partner</b><br>(Wählverbindung). Die Indizes anderer Schnitt-<br>stellen finden Sie in der <b>IFTABLE</b> auf der SNMP<br>Shell. |
| Range        | Definiert den Bereich von Schnittstellen auf<br>dem VPN Access Gateway, für welche die<br>unter <b>DownAction</b> festgelegte Aktion ausge-<br>führt werden soll.                                                                                                    |
|              | Wenn Sie FIRSTIFINDEX = $10001$ und RANGE = 0<br>einstellen, ist nur die Schnittstelle mit dem<br>Index 10001 betroffen.                                                                                                    |
|              | Wenn Sie FIRSTIFINDEX = $10001$ und RANGE =<br>4999 (Defaultwert) einstellen, sind die Schnitt-<br>stellen mit den Indizes 10001 bis 14999 betrof-<br>fen.                                                                                                    |

<span id="page-19-1"></span>Tabelle 4-1: Felder im Menü **KEEPALIVE MONITORING** hosts

#### **WHAT TO MONITOR: Interfaces**

Wenn in **WHAT TO MONITOR:** interfaces gewählt wurde, besteht das Menü **KEEPALIVE MONITORING** ➜ **ADD/EDIT** aus folgenden Feldern:

<span id="page-20-2"></span><span id="page-20-1"></span><span id="page-20-0"></span>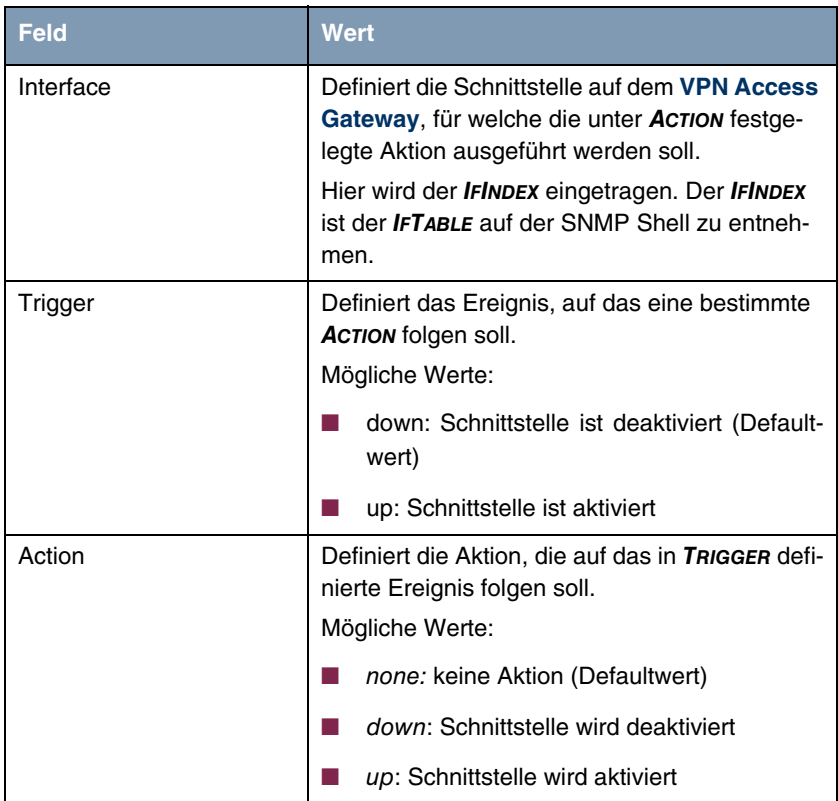

<span id="page-21-1"></span>

| <b>Feld</b>  | <b>Wert</b>                                                                                                    |
|--------------|----------------------------------------------------------------------------------------------------|
| FirstIfIndex | Definiert die erste Schnittstelle eines Schnitt-<br>stellen-Bereiches auf dem VPN Access<br>Gateway, für welche die unter ACTION festge-<br>legte Aktion ausgeführt werden soll.                                                                                                    |
|              | Für Wählverbindungen zu WAN Partnern sind<br>Schnittstellen mit Indizes von 10001 bis 14999<br>vorgesehen. Der Standardwert 10001 bezeich-<br>net die Schnittstelle zum ersten auf dem VPN<br><b>Access Gateway konfigurierten WAN Partner</b><br>(Wählverbindung). Die Indizes anderer Schnitt-<br>stellen finden Sie in der <b>IFTABLE</b> auf der SNMP<br>Shell. |
| Range        | Definiert den Bereich von Schnittstellen auf<br>dem VPN Access Gateway, für welche die<br>unter <b>ACTION</b> festgelegte Aktion ausgeführt<br>werden soll.                                                                                                    |
|              | Wenn Sie FIRSTIFINDEX = 10001 und RANGE = 0<br>einstellen, ist nur die Schnittstelle mit dem<br>Index 10001 betroffen.                                                                                                    |
|              | Wenn Sie FIRSTIFINDEX = $10001$ und RANGE =<br>4999 (Defaultwert) einstellen, sind die Schnitt-<br>stellen mit den Indizes 10001 bis 14999 betrof-<br>fen.                                                                                                    |

<span id="page-21-2"></span>Tabelle 4-2: Felder im Menü **KEEPALIVE MONITORING** interfaces

#### <span id="page-21-0"></span>**4.2 Untermenü EVENT SCHEDULER**

**Ab Systemsoftware 7.1.4 verfügt Ihr Gateway über einen Event Scheduler, mittels dessen es möglich ist, beliebige Einträge in die MIB vorzunehmen, sobals ein bestimmtes (ebenfalls frei konfigurierbares) Ereignis eintritt.**

Um Ereignisse wie das Deaktivieren eines Internetzugangs beim Überschreiten eines bestimmten Transfervolumens u. ä. zu ermöglichen, bietet **VPN Access** **Gateway** den **EVENT SCHEDULER**. Dieser ermöglicht es, beliebige Ereignisse beliebigen Aktionen zuzuordnen.

Abgesehen von voreingestellten und einfach zu konfigurierenden Standardanwendungen wie zeit- oder volumengesteuerte Aktivierung von Interfaces, ermöglicht es der Event Scheduler, beliebig auf MIB-Parameter zuzugreifen. Dadurch können beliebige Ereignisse in der MIB als Auslöser ebenfalls beliebiger Aktionen definiert werden.

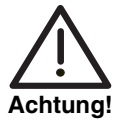

**Die Konfiguration der nicht voreingestellten Aktionen erfordert umfangreiches Wissen über die Funktionsweise unserer Gateways. Eine Fehlkonfiguration kann zu erheblichen Störungen im Betrieb führen. Sichern Sie ggf. die ursprüngliche Konfiguration auf einem PC.**

Die Konfiguration des Event Scheduler erfolgt im Menü **SYSTEM** ➜ **SCHEDULE & MONITOR** ➜ **EVENT SCHEDULER (TIME & SNMP)**:

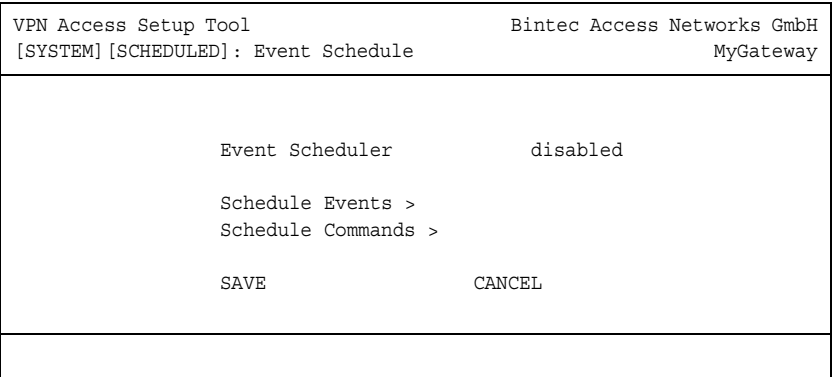

Im Feld **EVENT SCHEDULER** aktivieren oder deaktivieren Sie den Scheduler, per Default ist er deaktiviert. Im Menü **SCHEDULE EVENTS** konfigurieren Sie die Ereignisse, die eine bestimmte Aktion auf dem Gateway auslösen sollen, im Menü **SCHEDULE COMMANDS** die auszuführenden Aktionen. Die Auslöser (Events) können zu Ereignis-Ketten verknüpft werden, so dass auch komplexe Bedingungen für das Auslösen einer Aktion erstellt werden können.

#### <span id="page-23-0"></span>**4.2.1 Konfiguration der Auslöser (Events)**

**Die Ereignisse, die eine entsprechende Aktion auslösen, werden im Menü SYSTEM** ➜ **SCHEDULE & MONITOR** ➜ **EVENT SCHEDULER (TIME & SNMP)** ➜ **SCHEDULE EVENTS** ➜ **ADD/EDIT erstellt bzw. editiert.**

Standardmäßig öffnet sich das Menü mit der Maske zur Konfiguration eines Ereignisses vom Typ time:

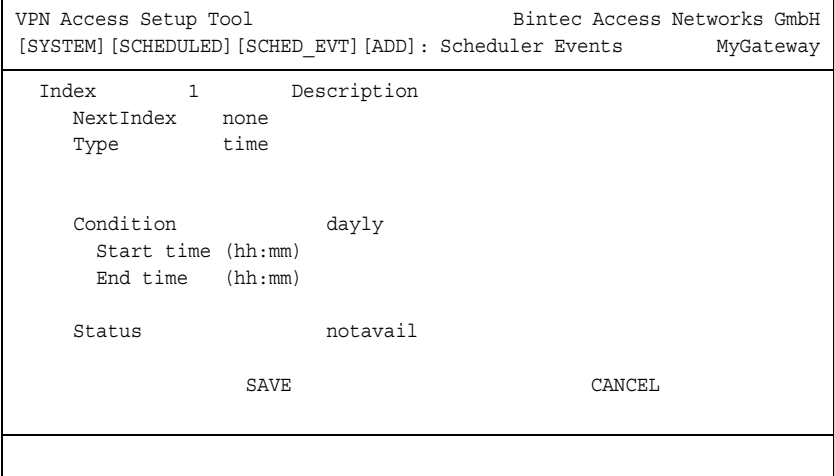

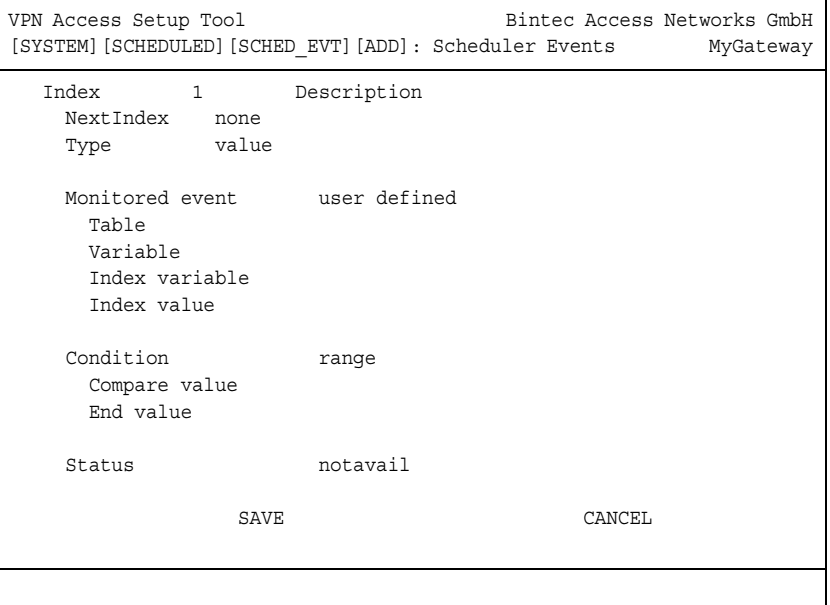

#### Wenn Sie **TYPE** = value auswählen, ändert sich das Menü wie folgt:

Je nach Einstellung enthält das Menü folgende Felder:

<span id="page-24-1"></span><span id="page-24-0"></span>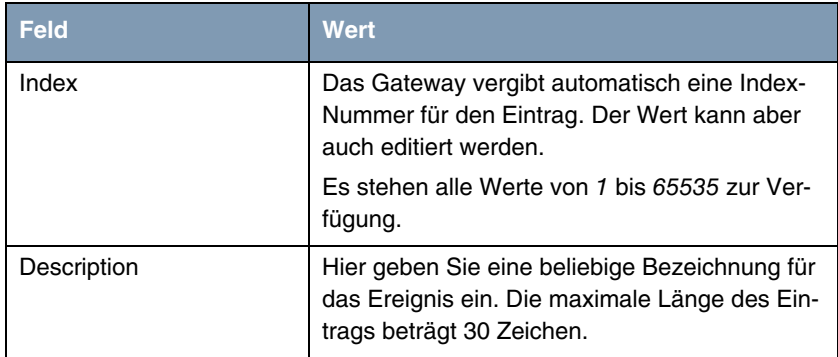

<span id="page-25-1"></span><span id="page-25-0"></span>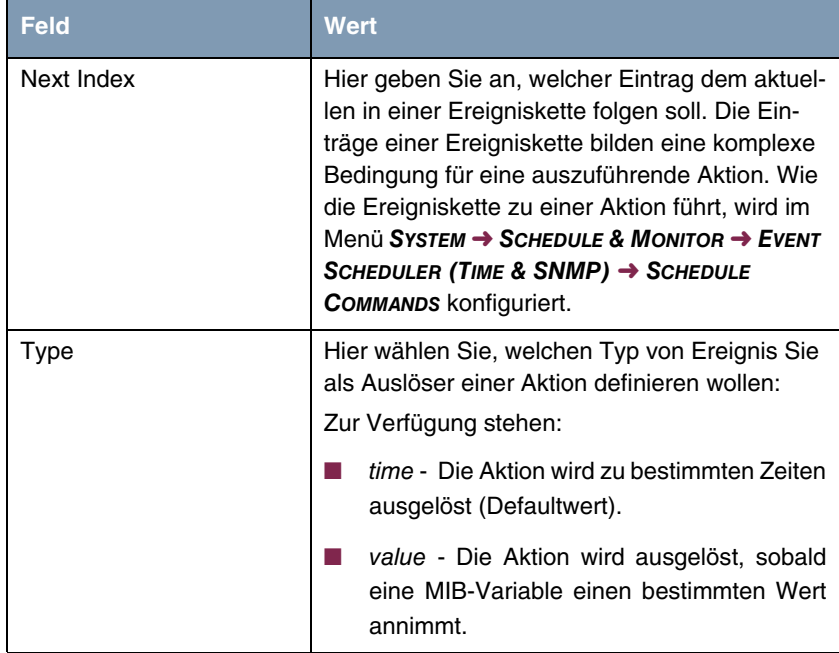

<span id="page-26-1"></span><span id="page-26-0"></span>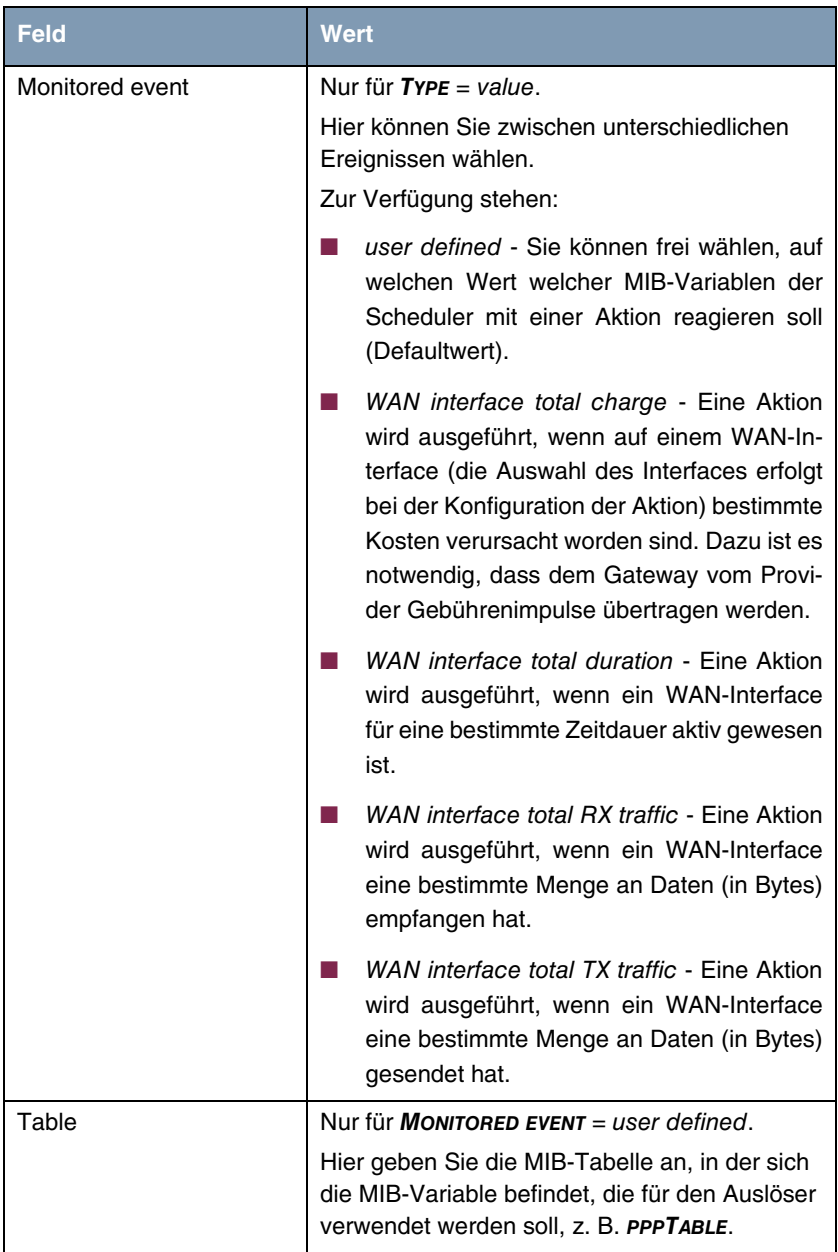

<span id="page-27-2"></span><span id="page-27-1"></span><span id="page-27-0"></span>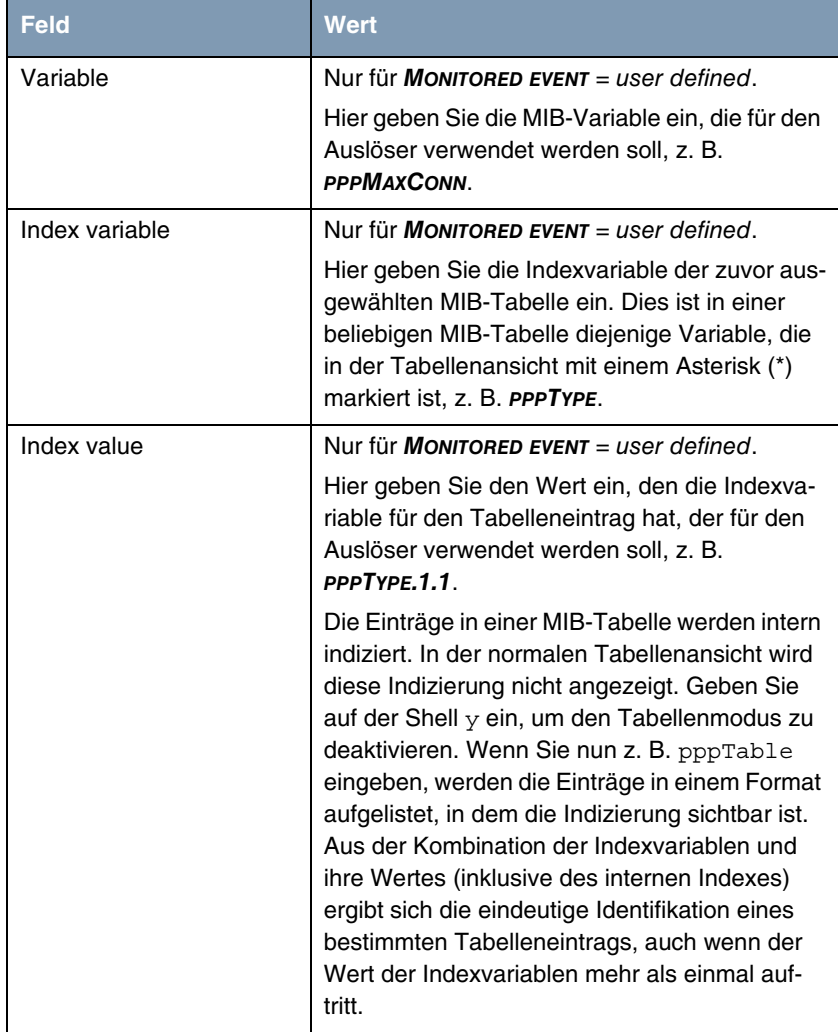

<span id="page-28-0"></span>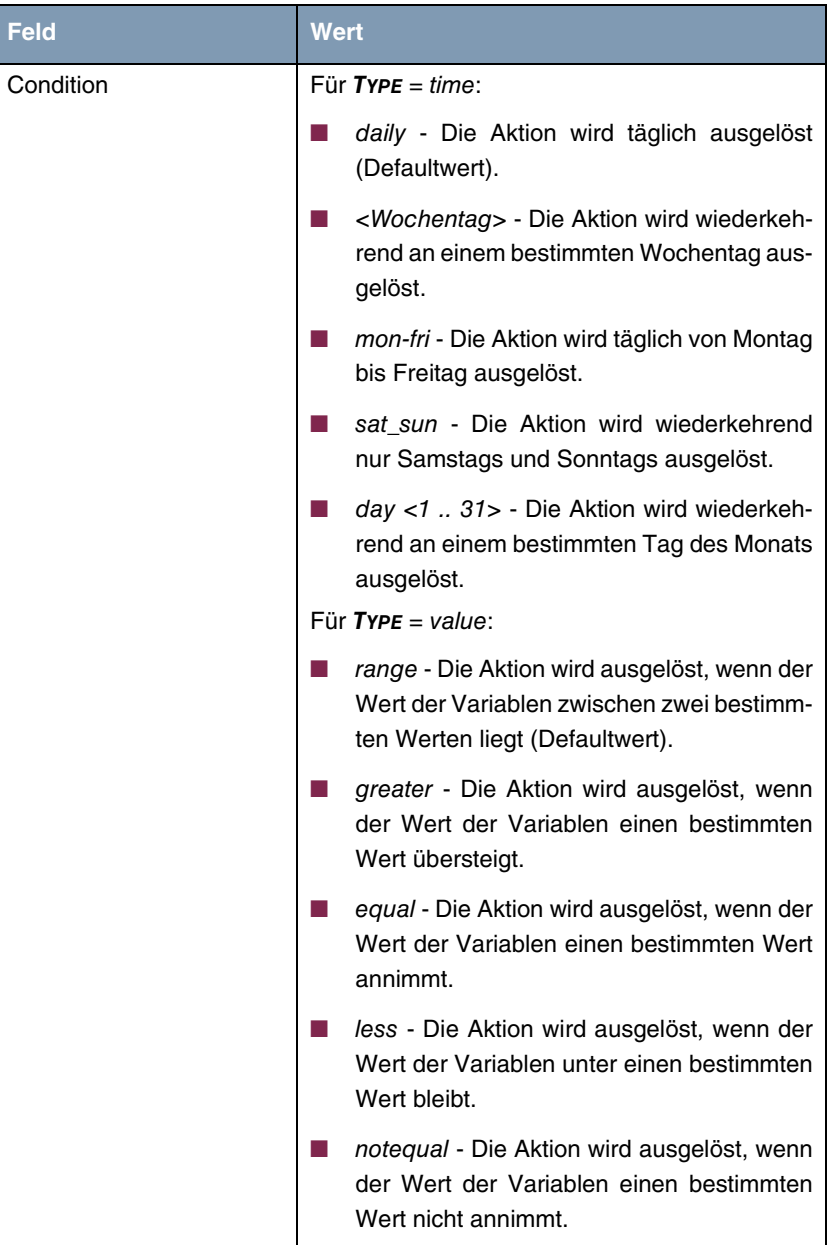

<span id="page-29-5"></span><span id="page-29-4"></span><span id="page-29-2"></span><span id="page-29-1"></span><span id="page-29-0"></span>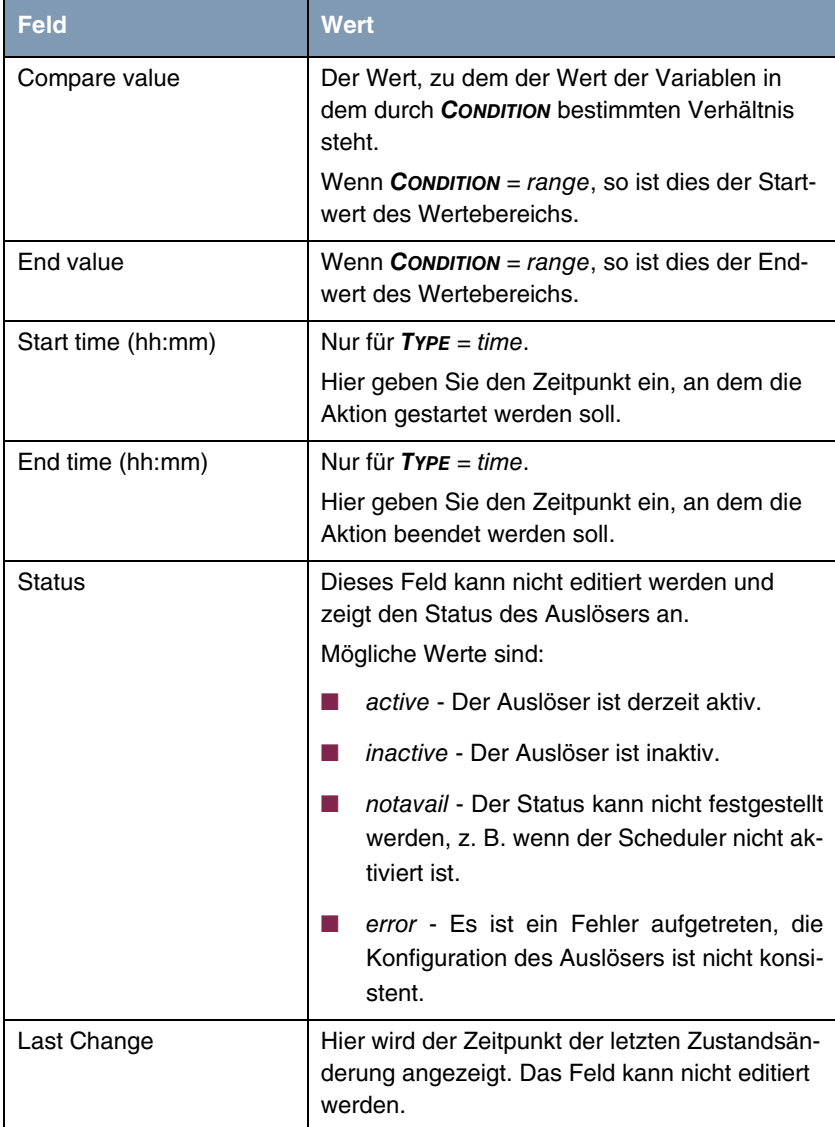

<span id="page-29-3"></span>Tabelle 4-3: **SYSTEM** ➜ **SCHEDULE & MONITOR** ➜ **EVENT SCHEDULER (TIME & SNMP)** ➜ **SCHEDULE EVENTS** ➜ **ADD/EDIT**

#### <span id="page-30-0"></span>**4.2.2 Konfiguration der Aktion (Command)**

**Welche Aktion ausgeführt wird, sobald eines der als Auslöser konfigurierten Ereignisse eintritt, wird im Menü SYSTEM** ➜ **SCHEDULE & MONITOR** ➜ **EVENT SCHEDULER (TIME & SNMP)** ➜ **SCHEDULE COMMANDS** ➜ **ADD/EDIT erstellt bzw. editiert.**

Standardmäßig öffnet sich das Menü mit den Optionen zur Auswahl einer der voreingestellten Aktionen:

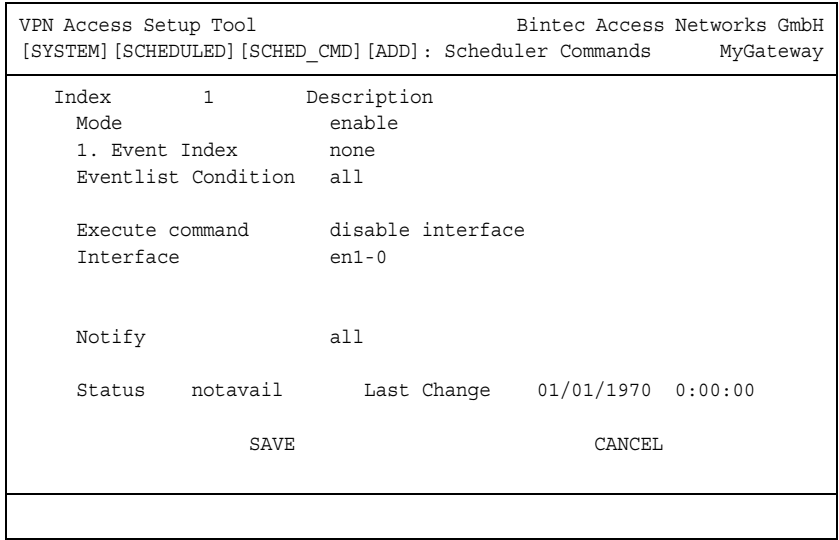

Wenn Sie für das Feld **EXECUTE COMMAND** den Wert user defined auswählen, ändert sich das Menü wie folgt:

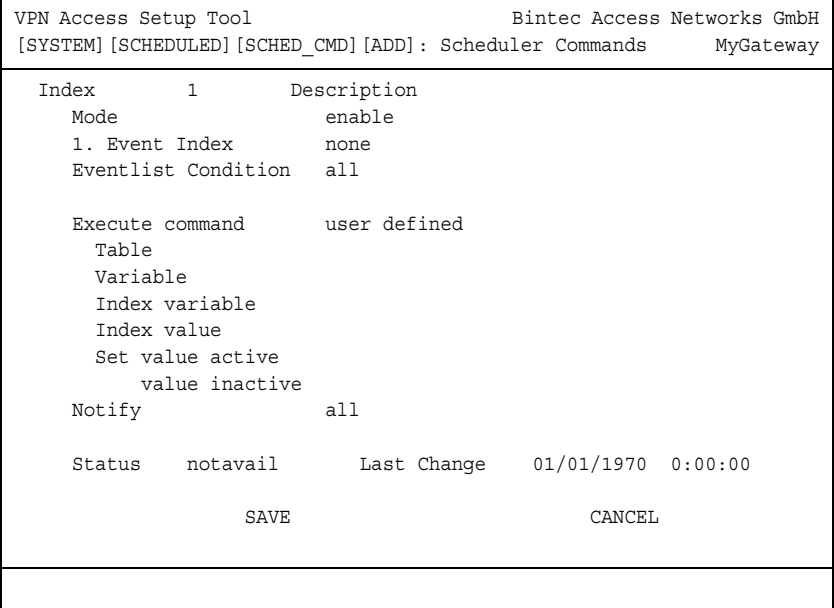

Je nach gewählter Einstellung enthält das Menü folgende Felder:

<span id="page-31-1"></span><span id="page-31-0"></span>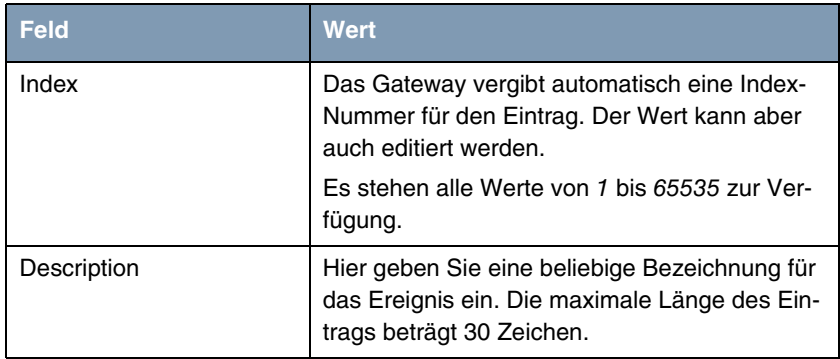

<span id="page-32-2"></span><span id="page-32-1"></span><span id="page-32-0"></span>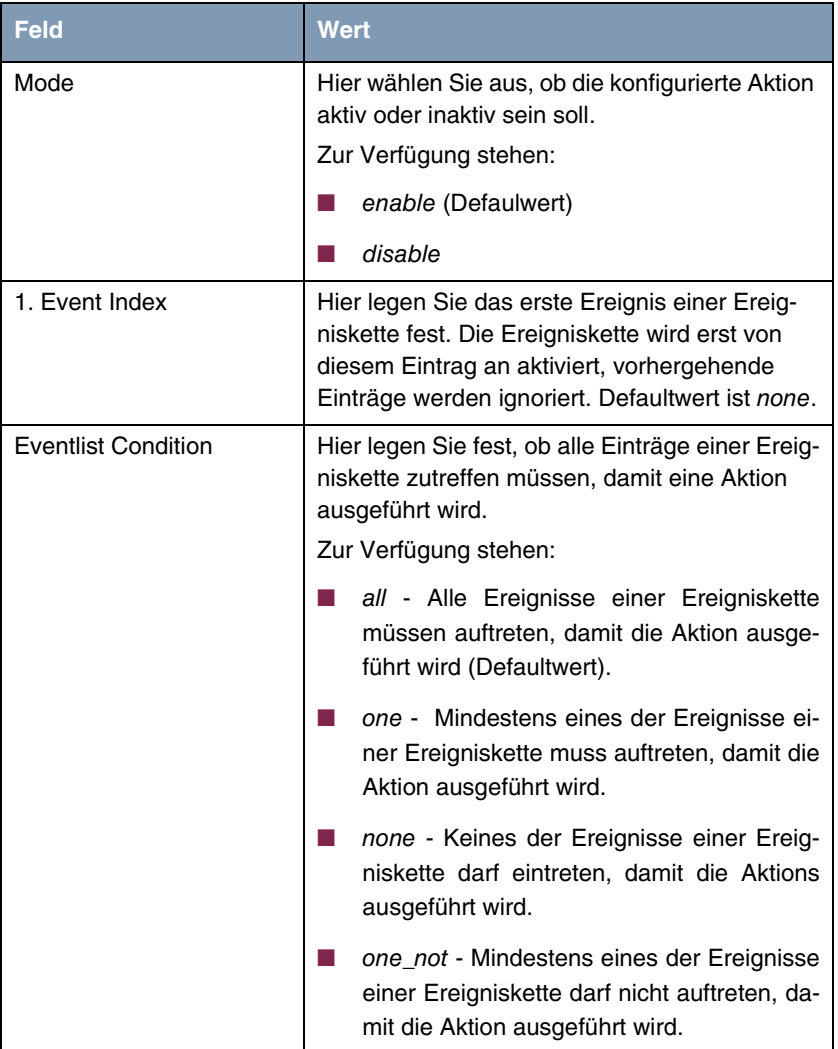

<span id="page-33-4"></span><span id="page-33-3"></span><span id="page-33-2"></span><span id="page-33-1"></span><span id="page-33-0"></span>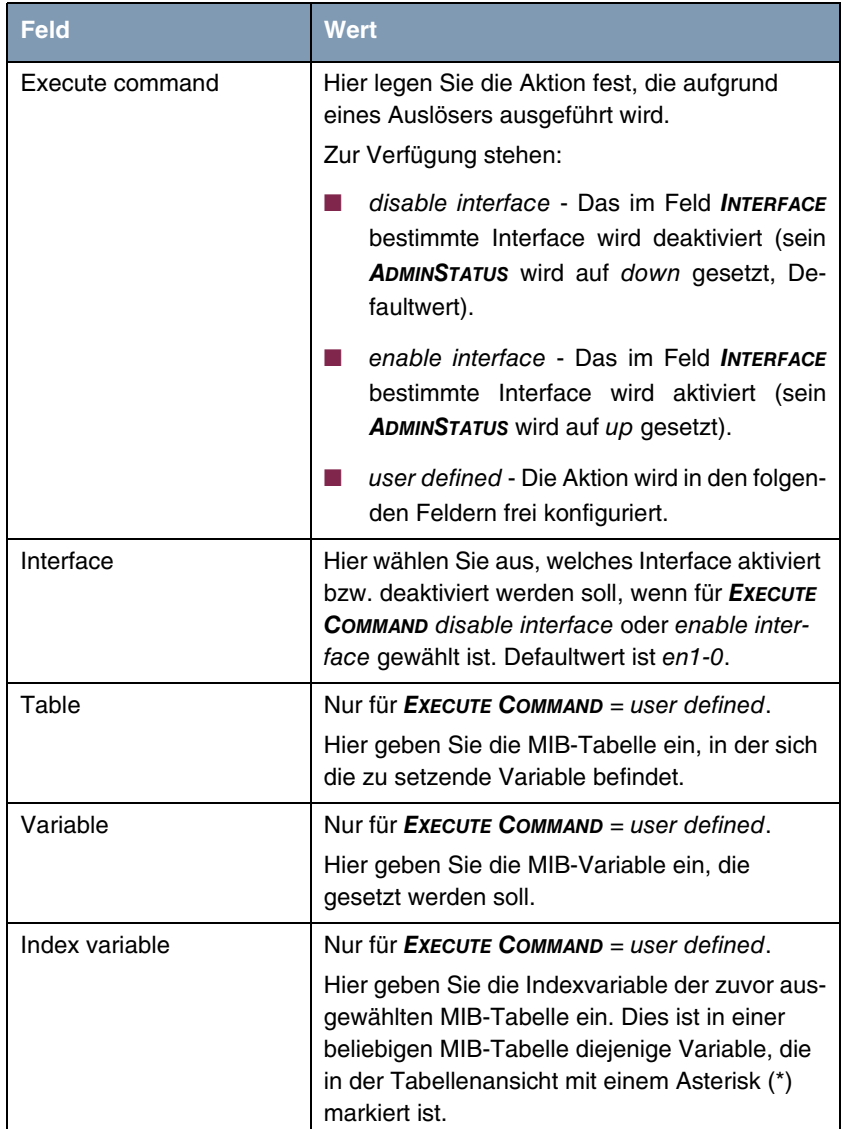

<span id="page-34-2"></span><span id="page-34-1"></span><span id="page-34-0"></span>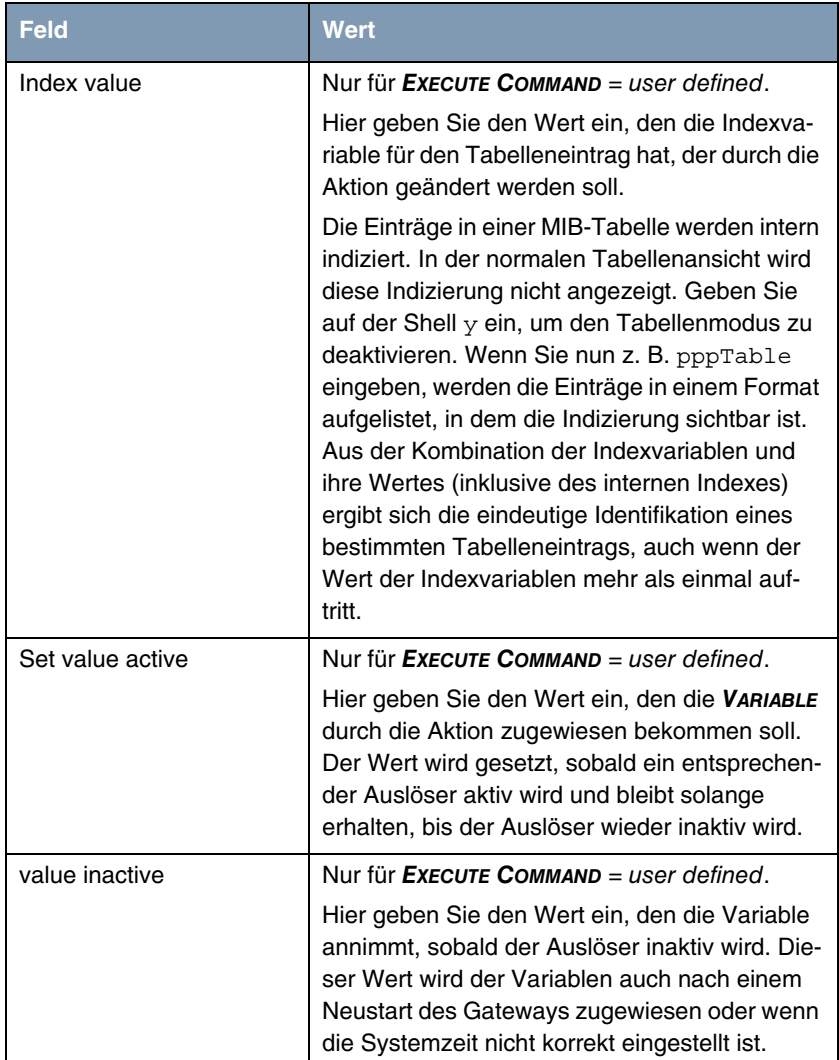

<span id="page-35-2"></span><span id="page-35-1"></span>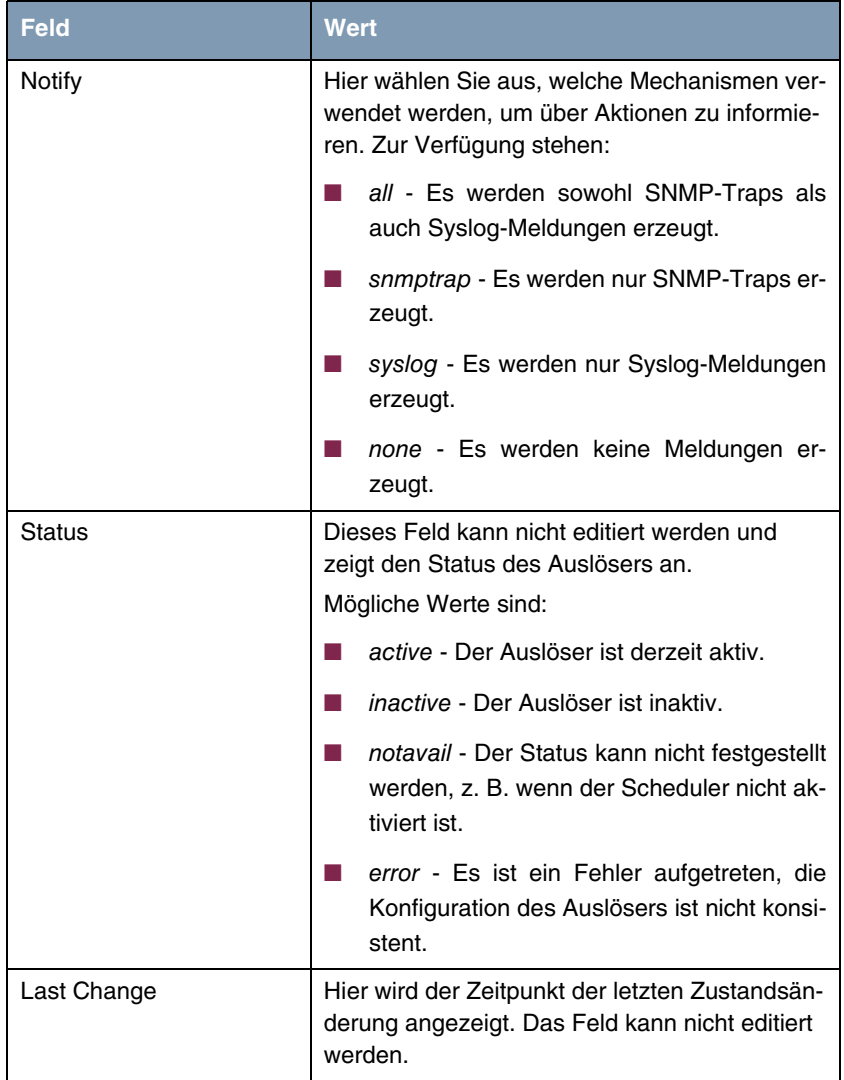

<span id="page-35-0"></span>Tabelle 4-4: **SYSTEM** ➜ **SCHEDULE & MONITOR** ➜ **EVENT SCHEDULER (TIME & SNMP)** ➜ **SCHEDULE COMMANDS** ➜ **ADD/EDIT**

## <span id="page-36-1"></span><span id="page-36-0"></span>**5 Untermenü PASSWORD SETTINGS**

**Im folgenden werden die Felder des Untermenüs PASSWORD SETTINGS beschrieben.**

Das Einstellen der Paßwörter gehört zu den grundlegenden Systemeinstellungen.

Das Menü **PASSWORD SETTINGS** besteht aus folgenden Feldern:

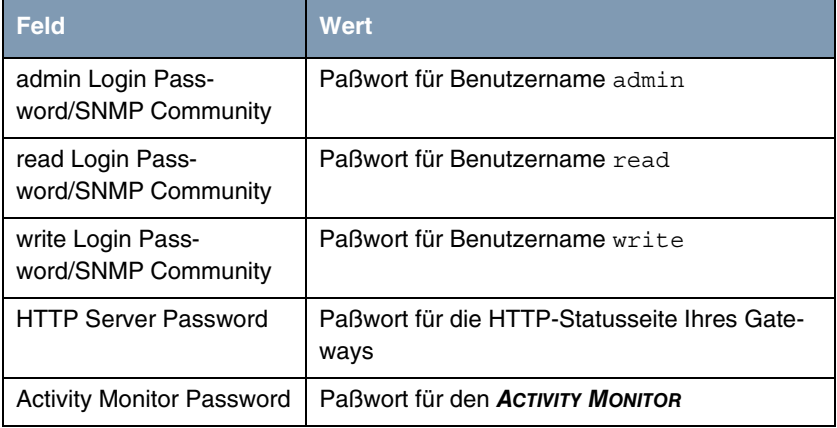

Tabelle 5-1: Felder im Menü **PASSWORD SETTINGS**

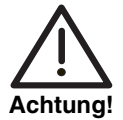

Alle Bintec-Gateways werden mit gleichem Benutzernamen und Paßwort ausgeliefert. Sie sind daher nicht gegen einen unautorisierten Zugriff geschützt, solange die Paßwörter nicht geändert wurden.

Ändern Sie unbedingt die Paßwörter, um unberechtigten Zugriff auf das Gateway zu verhindern.

## <span id="page-38-3"></span><span id="page-38-0"></span>**6 Untermenü TIME AND DATE**

**Im folgenden werden die Felder des Untermenüs TIME AND DATE beschrieben.**

**Systemzeit** Die Systemzeit benötigen Sie, um korrekte Zeitstempel bei der Aufzeichnung von Verbindungsdaten (Accounting) zu erhalten.

Sie können die Systemzeit:

- automatisch beziehen, z. B. über ISDN oder über einen Time-Server. Die entsprechende Konfiguration wird im Menü **IP** ➜ **STATIC SETTINGS** vorgenommen.
- manuell auf dem Gateway einstellen.

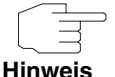

Wenn auf dem Gateway zusätzlich eine Methode zum automatischen Beziehen der Zeit festgelegt ist, haben die auf diese Weise erhaltenen Werte höhere Priorität. D. h. falls das Gateway ein entsprechendes Zeitsignal erhält (z. B. von einem Time-Server), wird eine evtl. manuell eingegebene Systemzeit überschrieben.

Im Menü **SYSTEM** ➜ **TIME AND DATE** finden Sie Einstellungen zur manuellen Eingabe von Uhrzeit und Datum auf Ihrem Gateway.

Das Menü **TIME AND DATE** besteht aus folgenden Feldern:

<span id="page-38-4"></span><span id="page-38-2"></span><span id="page-38-1"></span>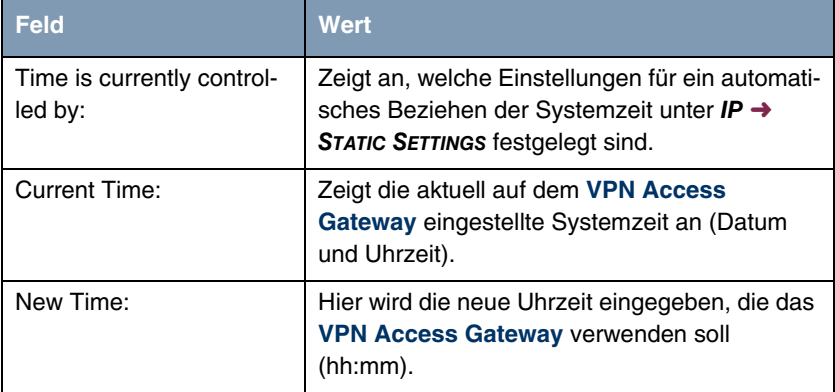

<span id="page-39-0"></span>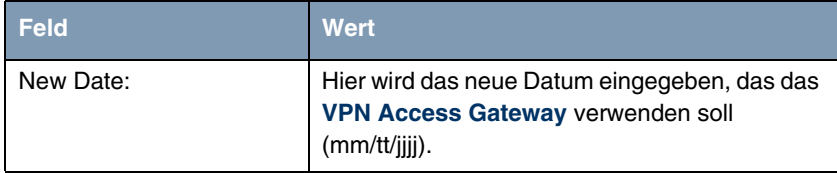

Tabelle 6-1: Felder im Menü **TIME AND DATE**

# **Index: System**

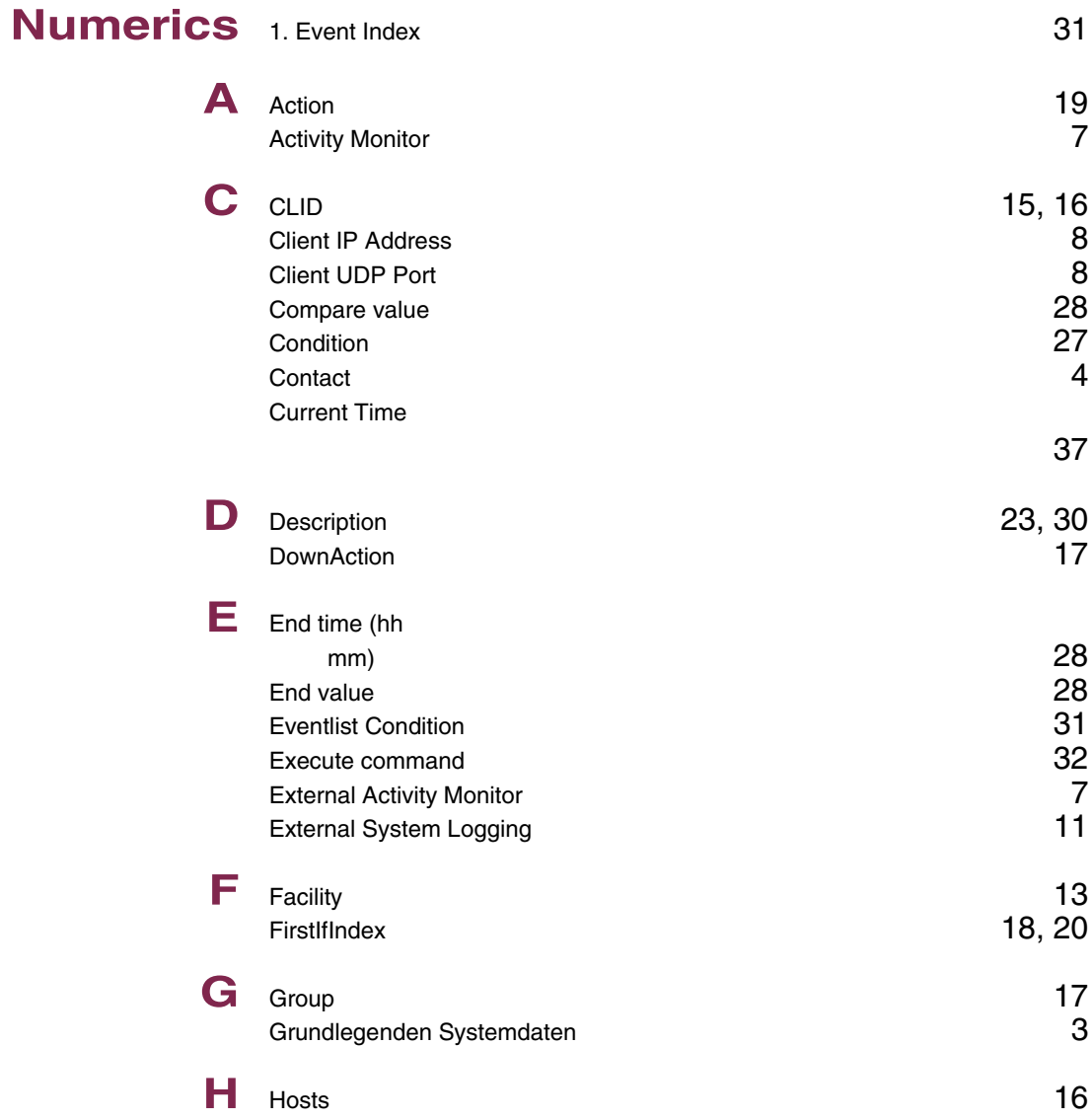

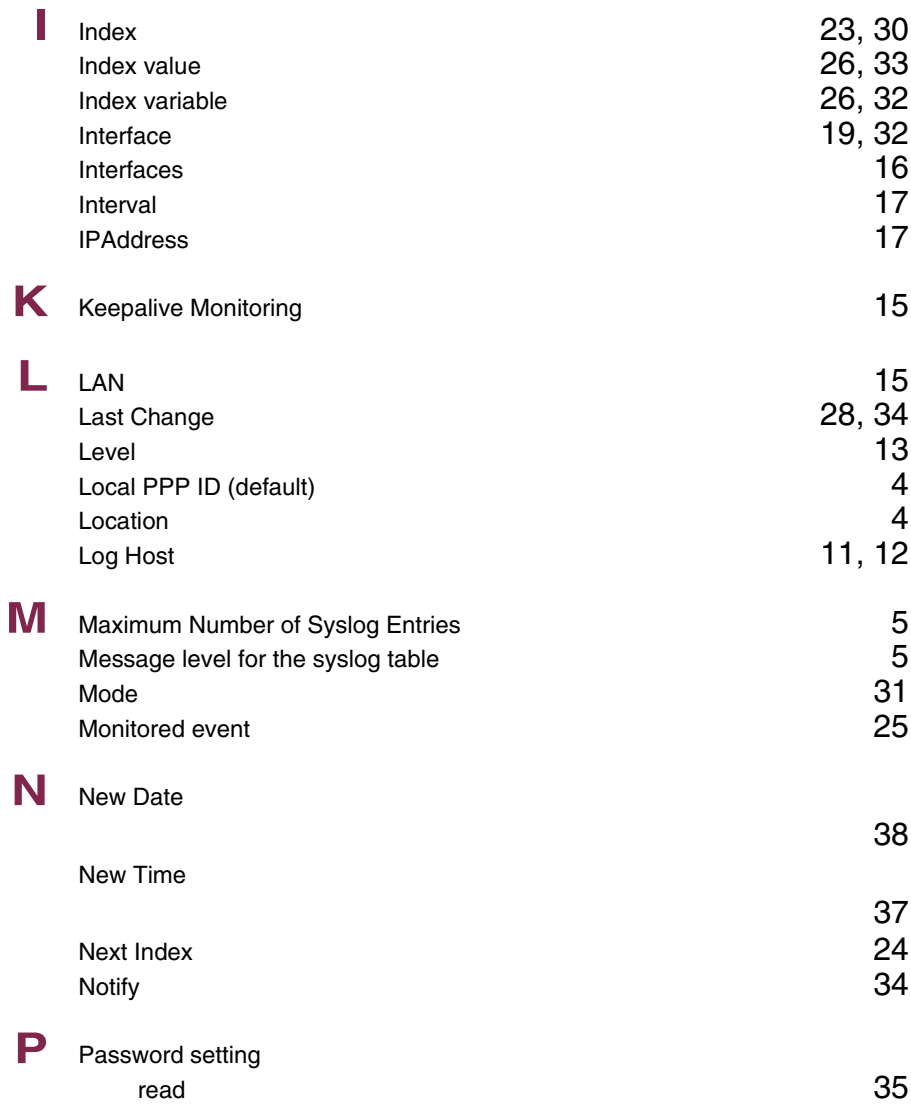

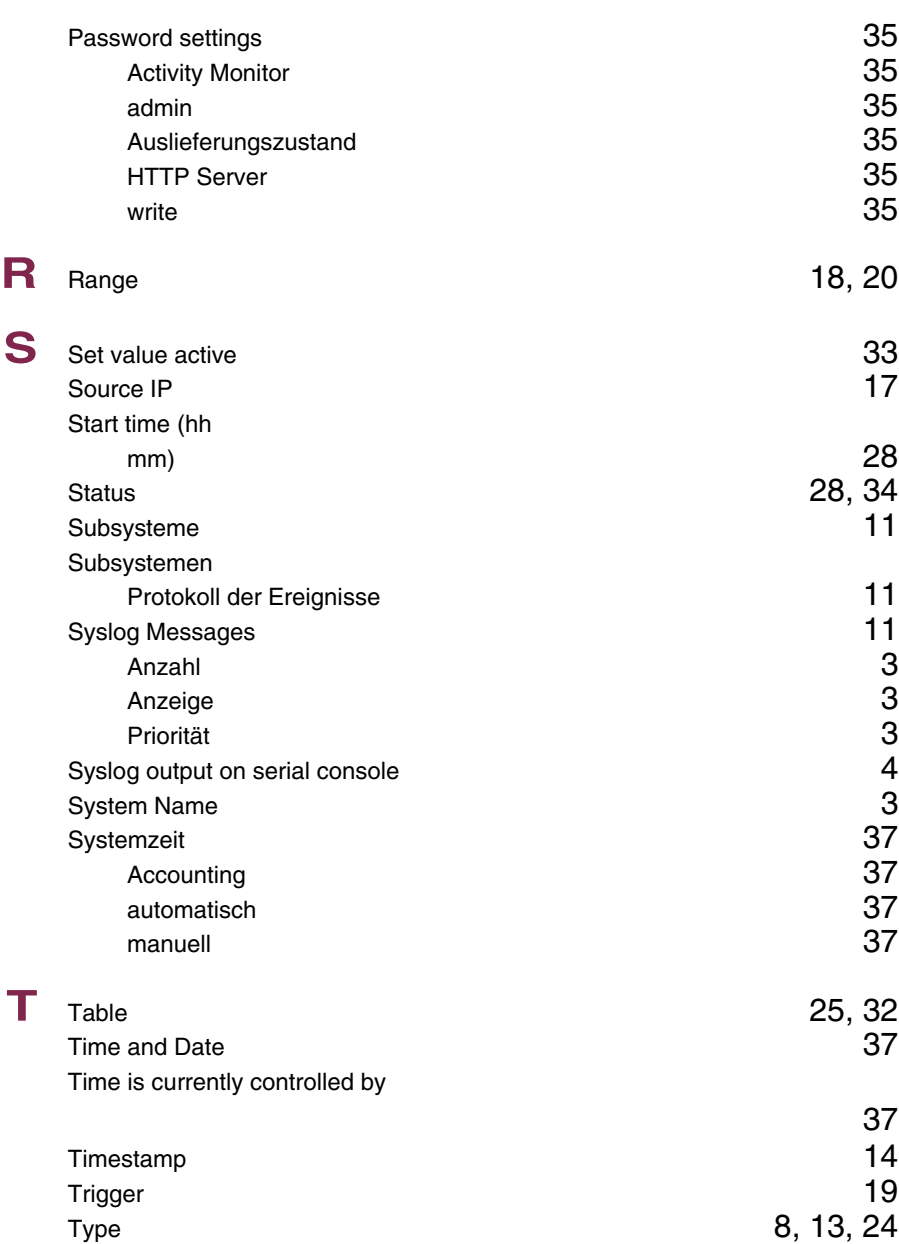

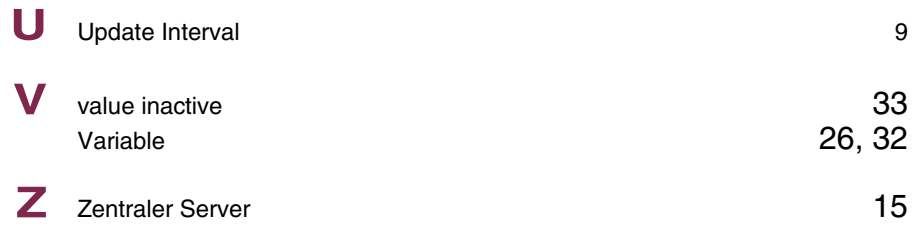